## Teams アプリのインストール後の使用手順

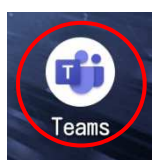

1)アプリのアイコンをタップし、Teams を起動します。

2)起動したら、サインインボタンをタップし、学校より通知のあった、アカウント(・・・・・ @kai.ed.jp の形式)を入力、サインインをタップし、通知のあったパスワードも入力し、サ インインしてください。

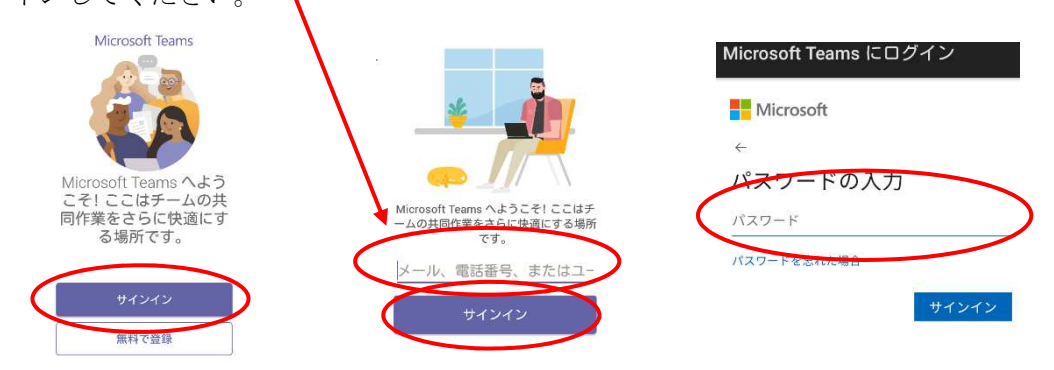

- 3) 簡単な説明が表示されるので、「次へ」をタップし進みます。
- 4)ホームルームに追加されていれば、自分のホームルームが見られます。

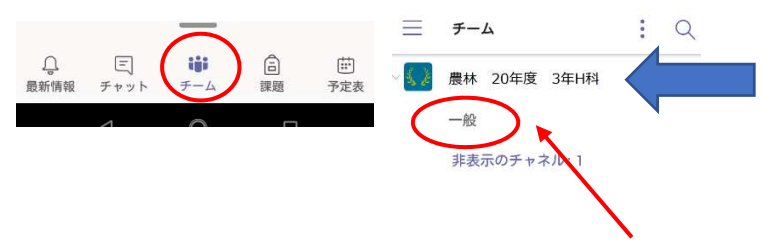

5)自分のホームルームの下に表示されている一般をタップし、投稿タブから下にある紙と 鉛筆マークのボタンをタップし、「新しい会話を開始します」の部分に「ログインできまし た。3 年△組〇〇□□(←名前)」と担任の先生に投稿してください。

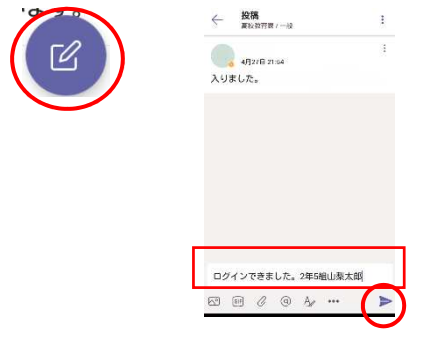

6)予定表にホームルーム等の予定が作成されているときは、ここから参加することができ ます。

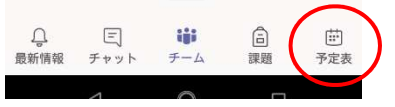

7)表示されているホームルーム等の参加ボタンをタップしてください。

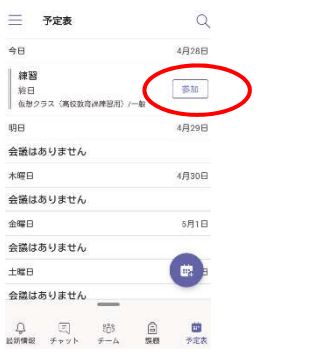

## ※生徒の皆さんへ

Teams を使っていく中で、カメラやマイクへのアクセスを求められること(以下のよう な画像)がありますが、Teams ではカメラやマイクへのアクセスは許可をするように設定 してください。

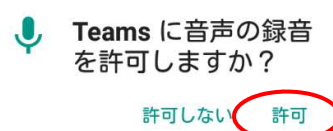

画面は Android ですが、iOS、パソコン(Windows 等)でも同じ流れです。